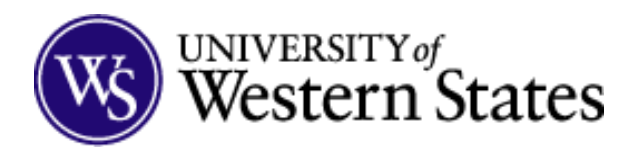

# **Using Web Helpdesk**

## **Creating Tickets**

- 1. Navigate to [https://helpdesk.uws.edu](https://helpdesk.uws.edu/) (there is also a 'UWS Helpdesk' shortcut on your desktop)
- 2. Login with your existing domain credentials
	- Username: [xxxxxxx@uws.edu](mailto:xxxxxxx@uws.edu)
	- Password: (existing password)
- 3. Submitting a ticket:
	- a. Select Request Type ۷.
	- b. Enter *Subject*
	- c. Enter relevant details to the request
	- d. Select all required options in the questionnaire after the *Request Detail* (These will change depending on the *Request Type* selected
	- e. Select Priority\* Low-Not essential to perform job dut
	- f. *Carbon Copy (Cc:)* any party needing to be involved
	- g. Add relevant screenshots or other *Attachments*
	- h. Select *Location* and *Room*
	- i. Select Asset (This will be updated to the equipment you have in the near future and will become a required field at that time)
	- j. Click *Save*

*\*Please submit one issue per ticket, example: "I need 'Software X' installed" should be separate from "I am having issues with connecting to Wi-Fi"*

### **Confirmation**

You will receive a ticket number once you submit the ticket. You will also receive an e-mail with the details and ticket number. There are links in the e-mail that allow you to *Add Note* or

*Cancel Ticket.* This can also be done by logging into Web Helpdesk and selecting *History*. Click on the ticket number to view the ticket and see editing options.

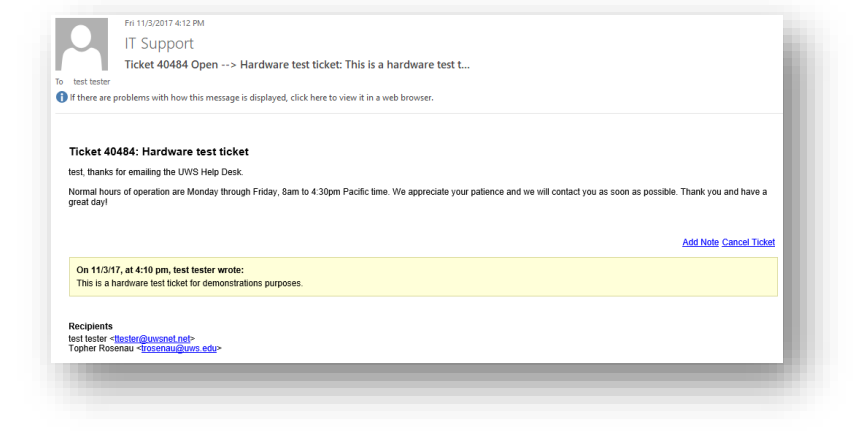

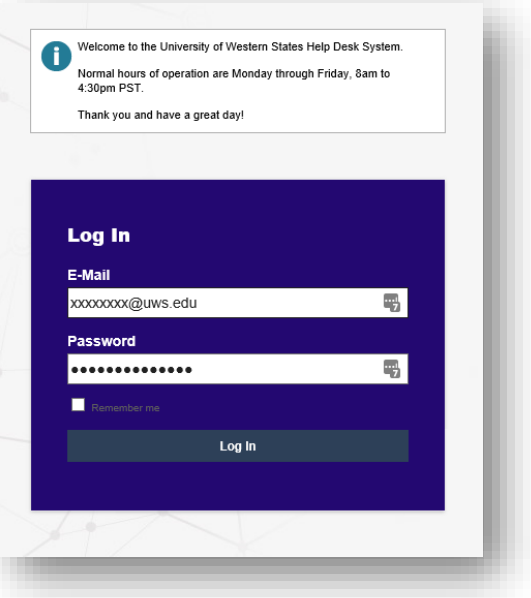

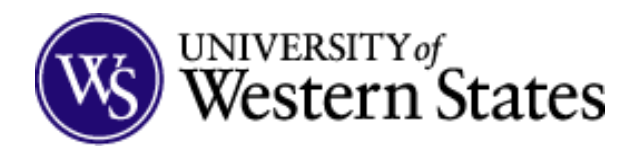

#### *Office of Information Technology*

## **Adding Notes, Cancelling, or Resolving Tickets**

Adding notes or canceling a ticket is easy! You can simply click the link in the confirmation e-mail you receive. This will open a new e-mail where you can type your note in the body and send. This action will update the ticket and add any relevant notes.

Once the Technical Services group has resolved your issue, you will receive a final e-mail asking if your issue was resolved. If you do not respond within 3 days, the ticket will auto-close. Please mark *No* if your issue was not resolved and add any relevant notes.

If the Technical Services team has resolved your issue, please select *Yes* and send the response.

Once a ticket is closed, it cannot be re-opened. You will need to open a new ticket if you experience the issue again.

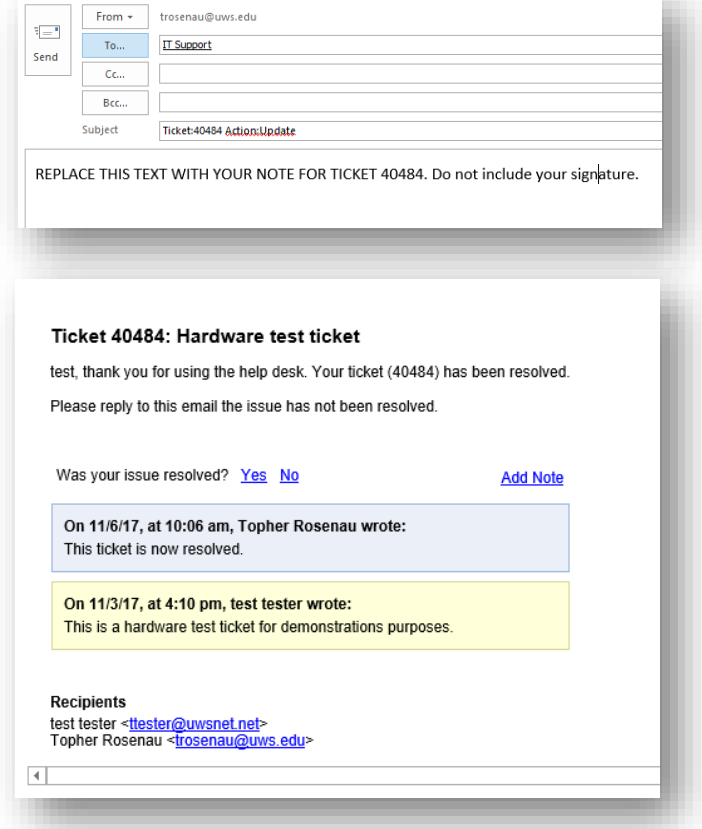

## **FAQ**

Part of the new Web Helpdesk system is a FAQ for self-help. This section will be updated over a period of time to help with most common issues. Providing this information to Staff, Faculty and Students will help expedite certain 'easy to fix' issues with little or no down-time and help Technical Services shift focus to address more urgent issues.

As you select a *Request Type*, you will see *Related FAQs* off to the right hand side of the page. Click on the applicable FAQ to bring up instructions to follow for a resolution.

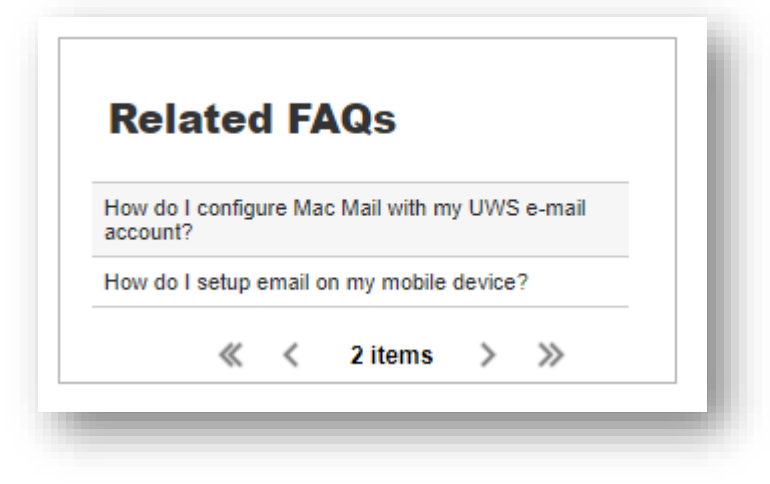